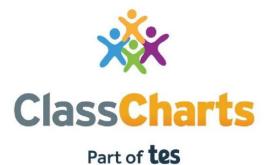

#### **Getting started with Parent accounts**

t. 01348 800 100 e. support@edukey.co.uk w. www.edukey.co.uk

## What is Class Charts for parents?

Depending on how your school has set up our system, you will be able to use Class Charts to keep track of your child's behaviour, view attendance records, access their weekly timetable, view assigned homework tasks, track scheduled detentions, create wellbeing submissions and view announcements from their school.

If you have more than one child, you can access Class Charts information about your children from a single, centralised parent account.

Class Charts for parents can be accessed via our website, or through our iOS and Android apps.

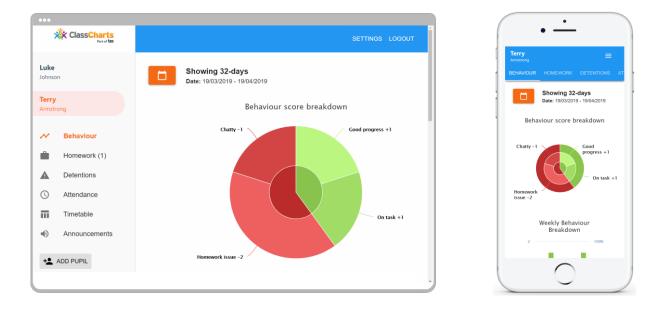

You should have received a Parent code from your school, which will look similar to the example code shown on the right.

This code is used to set up your Class Charts parent account, which is covered on the next page.

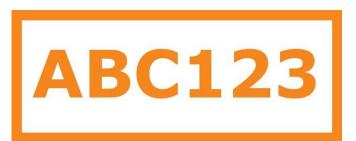

## **Signing up to Class Charts**

**1.** Select Sign up from the main page and fill in the form provided. Enter your parent code into the Access code field.

**Please note**: Your Access Code is not the same as your password. The access code is only needed for the initial sign up.

|         | LOG IN SIGN UP                             |  |  |  |  |
|---------|--------------------------------------------|--|--|--|--|
|         | Email address<br>example@edukey.co.uk      |  |  |  |  |
|         | Access code (provided by school)<br>ABC123 |  |  |  |  |
|         | Name<br>Example parent                     |  |  |  |  |
|         | Password                                   |  |  |  |  |
|         | Retype password                            |  |  |  |  |
| b       | utton below the form.                      |  |  |  |  |
|         | Date of birth                              |  |  |  |  |
| ck<br>e | confirmation                               |  |  |  |  |
|         | To confirm you are the parent              |  |  |  |  |

Click on the Sign up

2.

**3.** Confirm the pupil's date of birth when prompted. Click on the Date of Birth field and use the date picker to enter the correct date.

SIGN UP

To confirm you are the parent / guardian, please enter your child's date of birth. Date of Birth 06/04/2007

OK

CANCEL

**4.** A confirmation message will appear, indicating that the sign up process is complete. Verify your email address to continue.

You have successfully signed up.

### **Behaviour**

If your school has decided to share behaviour information with parents, you will see the Behaviour tab when viewing pupils from that school.

Selecting this tab will display multiple graphs which represent an overview of your child's achievement and behaviour data within a customisable timeframe.

By default, the displayed date range is 31 days To view a different range of behaviour data, click on the Date button to select from the available presets or create your own custom date range.

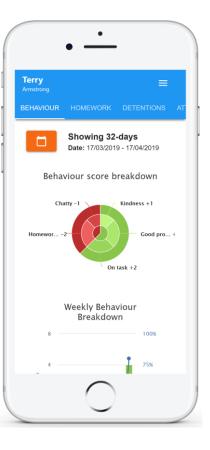

#### Below these graphs activity relating to your behaviour that was awarded, who lesson the behaviour many points the award

The level of detail depends on the enabled.

#### Thursday 11 July

#### Terry Armstrong

**Reading** awarded by Mr B Butterfield in 10A/Ar1.

09:20

#### Terry Armstrong

Off task awarded by Mr B Butterfield in 10A/Ar1.

Disrupting the lesson

09:00

you can find a list of behaviour child. These display the awarded, when it was awarded the behaviour, the was awarded in, and how is worth.

within each behaviour award settings that your school has

# **Awarding behaviour**

If your school has decided to allow parents to award behaviour, you will see the Award behaviour tab when viewing pupils from that school.

Selecting this tab will display a list of behaviour types that your school has shared with you.

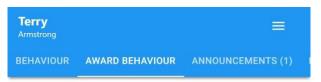

### What behaviour do you want award to Terry?

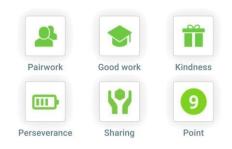

To award a behaviour to your child, click on the behaviour type of your choice. Once you have

confirmed your choice, a green banner will appear to inform you that the behaviour has been successfully awarded.

You have successfully awarded the behaviour

If a behaviour type appears greyed out, it means you have reached the daily limit for awarding that behaviour. The daily limit for each behaviour type is decided by your school.

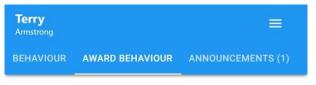

# What behaviour do you want award to Terry?

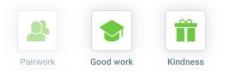

### **Detentions**

If your school has decided to share detention information with parents, you will see the Detentions tab when viewing pupils from that school.

Selecting this tab will display a list of detentions which have been set for your child

Detentions fall under 4 categories: Attended, Not attended, Pending and Upscaled.

Attended: Your child has sat this detention.

Not attended: Your child did not sit this detention.

Pending: This detention has not been sat yet.

**Upscaled**: Your child's detention has been escalated into another type of detention.

| <b>Terry</b><br>Armstrong                   |            | ≡            |  |
|---------------------------------------------|------------|--------------|--|
|                                             | HOMEWORK   | DETENTIONS   |  |
| Today                                       |            |              |  |
| Lunch tim<br>Date: 16/04/20<br>Time: 12:25  |            | Upscaled     |  |
| Future                                      |            |              |  |
| After scho<br>Date: 17/04/20<br>Time: 15:15 |            | Not attended |  |
| Past                                        |            |              |  |
| Break tim                                   | e          | Attended     |  |
|                                             | $\bigcirc$ |              |  |

To view more information about a specific detention, click on the arrow icon.

This will bring up a popup that describes the detention, including the location for the detention, the awarding teacher and scheduling information.

| After school                          | Not attended |
|---------------------------------------|--------------|
| Date: 17/04/2019<br>Time: 15:15       | ~            |
| Location: Room 17<br>Duration: 30 min |              |
| FOOD TECH - 12A/FT1 - M               | RS ABELL     |

### Attendance

If your school has decided to share attendance records with parents, you will see the Attendance tab when viewing pupils from that school.

Selecting this tab will present you with a table of your child's attendance data for the past 31 days.

To change the displayed timeframe of attendance records, click on the Date button and select the date range of your choice.

Attendance records fall under four categories: Present,

Late, Authorised absence and Unauthorised absence.

Present: Your child attended the lesson.

Late: Your child was late to the lesson.

Authorised absence: Your child did not attend the lesson, but had a valid reason for doing so.

**Unauthorised absence**: Your child did not attend the lesson and did not have a valid reason to do so.

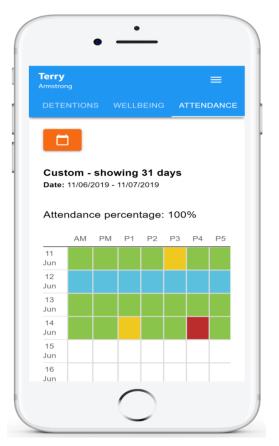

### Absences

If your school has decided to allow parents to report absences, you will see the Absences tab when viewing pupils from that school.

Selecting this tab will display a list of absences that you have reported, once you have reported them. This includes when the absence took place, the reason for the absence and who acknowledged your absence report.

To report an absence, click on the Report new absence button.

Next, enter the details of the reported absence into the form provided.

You can also include up to 5 files in your absence report as supporting evidence. To do this, click on the Attach supporting evidence button and select the files of your choice.

Click on the Submit button to send your pupil's absence report to their school. The absence can be edited and deleted until it has been acknowledged by a teacher.

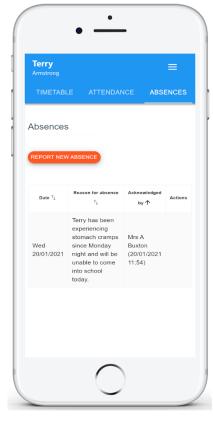

Date of absence 26/01/2021

×

#### Reason for absence

Terry missed the bus today.

Please report your child's absences as soon as possible

#### Attachments

#### + ATTACH SUPPORTING EVIDENCE

You can upload a maximum of 5 attachments, each up to 250mb in size.

SUBMIT CANCEL

### **Timetable**

If your school has decided to share timetable data with parents, you will see the Timetable tab when viewing pupils from that school.

Selecting this tab will present you with your child's timetable for the current day. This includes the time of each lesson, the lesson name, the teacher's name and the room

where the lesson will take place.

Your child's current lesson will be highlighted in blue, as shown on the right.

To view timetable data for another day of the week, click on one of the other displayed dates along the top of the timetable.

To change the displayed week, click on the Date button and select a date from the week of your choice.

| • -                                    | <u>·</u>                                  |
|----------------------------------------|-------------------------------------------|
| Terry<br>Armstrong<br>ETENTIONS WELLBE | EING TIMETABLE ATTE                       |
| Jul<br>DATE 08 09<br>Mon Tue           |                                           |
| 09:15 -10:15                           | <b>8x/Ge3</b><br>Mrs B Pearson<br>Room 15 |
| 10:15 -11:15                           | <b>8x/Fr3</b><br>Mr A Gray<br>Room 26     |
| 11:35 -12:35                           | <b>8x/Pe2</b><br>Mrs E Paton<br>Room 17   |
| 12:35 -13:35                           | 8x/Ma2                                    |

### Classes

If your school has decided to share class data with parents, you will see the Classes tab when viewing pupils from that school.

Selecting this tab will present you with a list of your pupil's classes. Each class tile will display the class name, the class teacher, the subject and the room the class takes place in (if applicable).

To view the full list of teachers for a specific class, click on the Show all teachers button for the class of your choice.

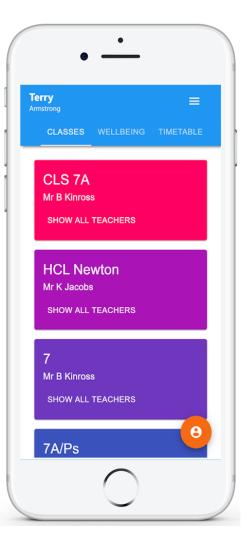

### Announcements

If your school has decided to share announcements with parents, you will see the Announcements tab when viewing pupils from that school.

Selecting this tab will display a list of announcements that have been shared with you regarding the selected pupil.

Announcements with a pin icon will always stay at the top of the announcements list.

If you are viewing announcements from the main parent dashboard, click on the X icon in the top right hand corner of an announcement to dismiss it.

Dismissed announcements can be viewed again in the pupil's individual Announcements tab.

| erry<br>mstrong                                                                  | =          |
|----------------------------------------------------------------------------------|------------|
| HAVIOUR ANNOUNCEME                                                               | NTS (1) HO |
| Announcements                                                                    |            |
| Example School<br>Jun 12 2019                                                    | 뀩          |
| GCSE Exam                                                                        |            |
| timetable 2019                                                                   |            |
| Important                                                                        |            |
| Exam season is now upor<br>find attached the timetable<br>upcoming GCSE exams th | e for      |
| Attachments                                                                      |            |
| timetable.xlsx                                                                   |            |

Depending on your school's setup, you may receive announcements that require your consent.

To confirm or deny your consent for an announcement, click on the Give consent and Do not consent buttons respectively.

You can also leave a comment regarding your consent. Enter the comment of your choice and click on the Save comment button.

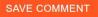

### **On-Report Cards**

If your school has decided to share OnReport cards with parents, you will see the On-Report Cards tab when viewing pupils from that school.

Selecting this tab will display a list of On-Report cards that have been shared with you regarding the selected pupil.

Each card displays the timeframe that the On-Report card is active for, the reason why the pupil has been placed on report and a description.

To find out more about an On-Report card, click on the expand icon.

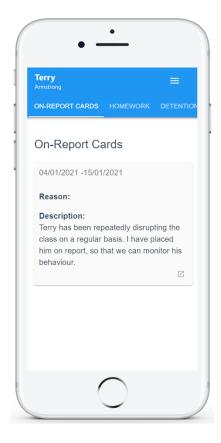

To leave a comment on an expanded OnReport card, click on the Add new comment button and enter the message of your choice.

This message will be seen by the teachers that are involved with your child's OnReport card.

| Delete   Edit |
|---------------|
|               |

### Messaging

If your school has decided to allow two-way communication with parents, you will see the Messaging tab when viewing pupils from that school.

Selecting this tab will display a list of teachers that you are able to send and receive messages from. To send a message to a specific teacher, select their name from the list.

You will be presented with a messaging thread between you and the selected teacher. To send a message, type into the text field provided and click on the green send icon.

If the thread has been locked by a teacher, you will be unable to send and receive additional messages.

This thread was locked

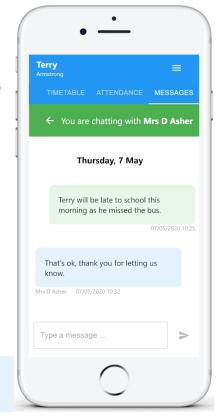

| M | es | S | an | A | d |
|---|----|---|----|---|---|

If you have received a new unread message, you will see a red dot on the Messaging tab and the teacher's name.

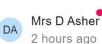

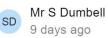

## **Logging in to Class Charts**

Once you have signed up to Class Charts, you can log back into your parent account at any time.

|                                                                                                    | LOG                                                                | IN S      | GN UP                |
|----------------------------------------------------------------------------------------------------|--------------------------------------------------------------------|-----------|----------------------|
| 1. Select Log In from the main page<br>and enter your email address and<br>password into the fields provided.       | Email address *<br>Your email addre<br>Password *<br>Your password | ess       |                      |
| <b>2.</b> Click on the Log in button to begin acc<br>parent account.                                                |                                                                    | ts        | LOG IN               |
| If you would like stay logged in when you close the Class Charts<br>app, tick the checkbox labelled<br>Remember me. |                                                                    |           | Remember me          |
| If you have forgotten your password, click on                                                                       | the Forgot your passw                                              | ord link. | You will be prompted |

to confirm your email address so that a password reset email can be sent.

Forgot your password? Click here to reset.

# **Adding additional pupils**

Once you have set up your Class Charts parent account, you can add additional children to the same account. To add another child to your account, please follow the steps below:

| 1. Click on Add Pupil button in the second second s | he left hand side navigation menu. + ADD PUPIL                                                                                                    |  |  |  |
|----------------------------------------------------------------------------------------------------|----------------------------------------------------------------------------------------------------|--|--|--|
| 2. Enter the Parent Access<br>Code that was provided to you by<br>your school.                                                                                                    | Add a child to your account<br>Please enter the parent code supplied by the school to add a new child.<br>Code<br>ABC123<br>OK CANCEL              |  |  |  |
| <ol> <li>Enter your child's date of<br/>birth when prompted.</li> </ol>                                                                                                    | Date of birth confirmation<br>To confirm you are the parent / guardian, please enter your child's date of<br>birth.<br>Date of Birth<br>08/03/2006 |  |  |  |

OK CANCEL

4. A confirmation message will appear and the child will be added to the left hand side navigation menu.

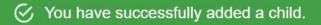

# Adding additional pupils (app)

You are also able to add additional children through the Class Charts Parent app. To add another child to your account via the app, please follow the steps below:

1. Click on the Pupil icon in the bottom right hand corner of the app and select Add pupil.

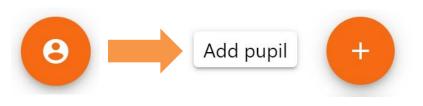

2. Enter the Parent Access Code that was provided to you by your school.

#### Add a child to your account

Please enter the parent code supplied by the school to add a new child.

OK

CANCEL

ABC123

Code

**3.** Enter your child's date of birth when prompted.

#### Date of birth confirmation

To confirm you are the parent / guardian, please enter your child's date of birth. Date of Birth 08/03/2006 OK CANCEL

**4.** A confirmation message will appear and the child will be added to the pupil icon popup.

You have successfully added a child.

### **Switching between pupils**

If multiple children have been set up on your Class Charts parent account, you are able to switch between them and view child specific data at any time.

To switch between pupils on the desktop view, click on their name in the left hand side menu.

Their individual pupil dashboard will open on the first entry in the list. You can then switch between tab categories by clicking on the available icons in the list.

You can check to see which pupil is looking for the orange tab highlighting hand side menu.

**Terry** Armstrong

#### Luke Johnson

**Terry** Armstrong

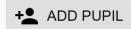

currently selected by their name in the left

To switch between children on the mobile app, click on the Pupil icon in the bottom right hand corner of the app and select the child of your choice.

Their individual pupil dashboard will open, allowing you to swipe between their available tabs.

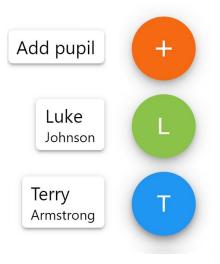

### **Account settings**

If you're using the desktop view, you can access the account settings menu through the Settings button in the top right hand corner of the page.

If you're using the mobile app, these options can be accessed through the three lines menu in the top right hand corner.

The Change password page allows you to enter a new password for your Class Charts parent account.

The new password must be a minimum of 8 characters long, but we also recommend including an uppercase letter, a lowercase letter, a number and a symbol.

#### The Account details page allows you to change the displayed name on your Class Charts parent account and the email address used to log in and receive notifications.

If you no longer wish to use your Class

Charts parent account, click on the Delete Account option to permanently delete it. Should you change your mind, you will need to sign up again using the parent code provided to you by your school.

| ×   | Change password |
|-----|-----------------|
| Cur | rent password   |

SETTINGS LOGOUT

Repeat password

New password

#### × Account details

Full name

Example parent

Email address example@edukey.co.uk

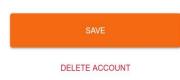

### **FAQs & Troubleshooting**

#### "I don't have a parent code!"

Please contact your school and ask for a new parent code.

#### "I can't log in! "

Please check your inbox. Have you ever had emails from Class Charts? If not, your email address could be misspelt.

#### "It says I don't have an account!"

Please make sure that you have successfully tried signing up with your parental access code before attempting to log in.

#### "My password is incorrect!"

Please use the "Forgot your password" link to reset your password.

#### "I'm not seeing \_\_\_\_!"

This quick start guide provides information on all of our modules. If you are not seeing a module mentioned in this guide, your school may not have decided to purchase / enable that module.

#### "I would like to know more about your privacy policy"

We store your data securely in the UK.

Your email address is used for account login and shared with the school so that they can send notifications and assist with account login problems.

We will not share your data with any other parties and never use it for marketing purposes.

For more detailed information please click here:

https://www.edukey.co.uk/edukey-terms-conditions/